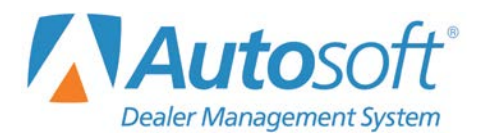

Quick Lane operations can be managed two different ways within the dealership: as a segregated operation independent from the Service Department or as an integrated part of the Service Department. This document reviews how to use Autosoft DMS for Quick Lane operations based on each possible scenario. Information for a segregated Quick Lane begins below, and information for integrated Quick Lane begins on page [14.](#page-13-0)

## **Ford Financial Statement Quick Lane Setup**

Before beginning the Quick Lane setup, it's important that you take the following steps to ensure your Ford financial statement Quick Lane parameters are appropriately set. Otherwise, Quick Lane account data will not pull to Page 7, 7A, etc. of your Ford financial statement.

- 1. Click **Accounting** on the DMS main menu.
- 2. From the Dealership Accounting menu, select **Reports & DOCs**.
- 3. The Reports menu appears. Select **Financial Statement**.
- 4. Click **Ford**. The Ford Financial Statement main menu opens.

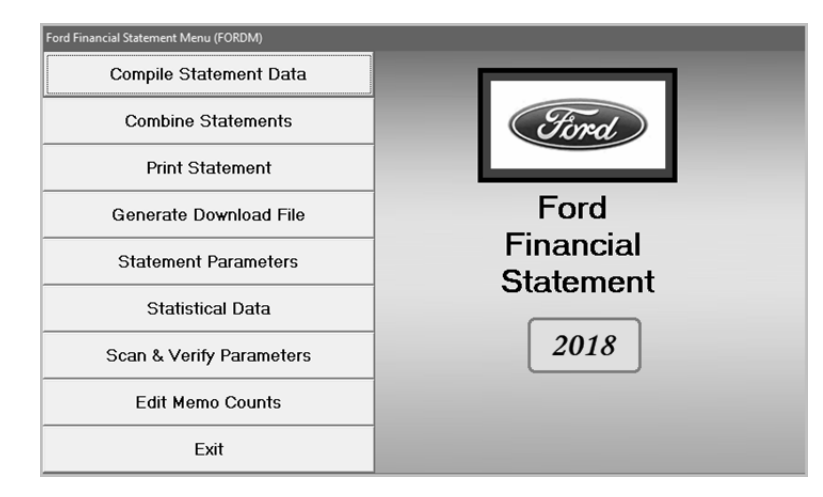

5. Select **Statistical Data**. The Statistical Information menu appears.

6. Click **Quick Lane**. The Quick Lane screen opens.

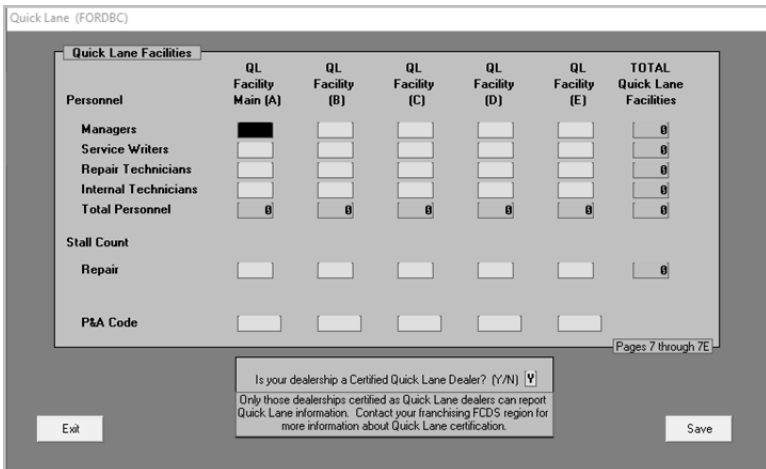

- 7. Enter **Y** for yes in **Is your dealership a Certified Quick Lane Dealer?** at the bottom of the screen.
- 8. Click **Save**.

## **Segregated Quick Lane**

As a segregated department, the Quick Lane operations are completed in a location dedicated strictly to Quick Lane. Dedicated Quick Lane technicians perform all the work, and the Quick Lane parts inventory is controlled separately from the primary parts inventory.

## **Completing Accounting Setup**

The first step in the Quick Lane setup is to assign the correct accounts in the Accounting Integrated Service Setup. This setup ensures that Quick Lane repairs post to the appropriate general ledger accounts and that the sales pull to the correct portion of the Ford financial statement. This is also important to ensure accurate reports for your Quick Lane.

- 1. Click **Accounting** on the DMS main menu.
- 2. Click **Setup** on the Dealership Accounting menu.
- 3. Click **Integrated Service Sales** on the System Setup menu, and then click **Service Labor Sales**.
- 4. Verify that a posting parameter exists for **Q1**, and verify that the correct accounts are set for each item on the screen. The system uses the accounts listed for **Q1** when you update Quick Lane repair orders to Accounting.

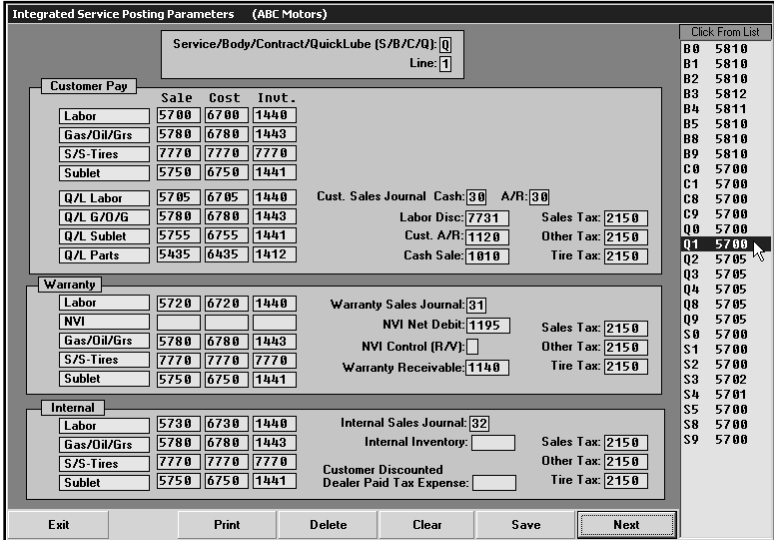

## **Verifying Technician Assignments**

A segregated Quick Lane will have its own technicians. You should set up these technicians as dedicated Quick Lane technicians.

- 1. Click **Service** on the Autosoft DMS main menu.
- 2. Click **System Setup** on the Service Writing menu.
- 3. Click **Service Technicians** on the Service System Setup menu. The Technician Information screen appears.
- 4. For each Quick Lane technician, verify the **Dedicated Service/Body/QuickLube** field contains **Q**. This flags the technician as a dedicated Quick Lane technician. If you set a department here, the technician list in the Schedule Xpress scheduler will only display the dedicated technicians for each department when scheduling appointments.

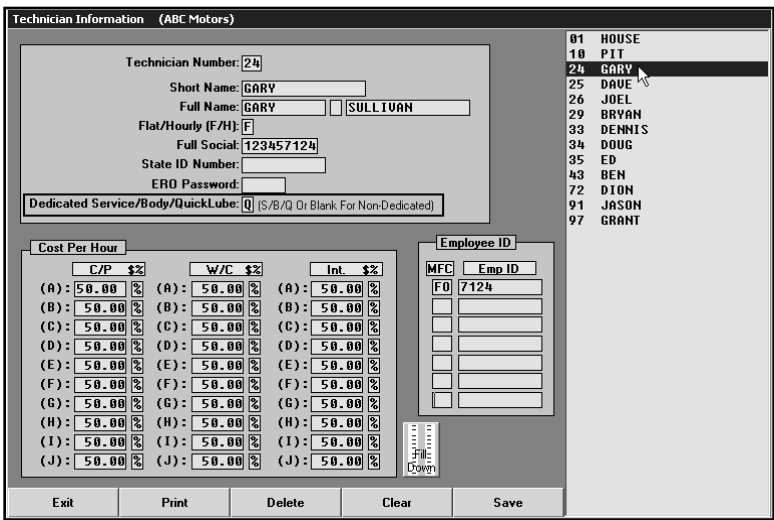

### **Completing Miscellaneous Service Parameters**

The workstation(s) in the Quick Lane should be set to default all repair orders as Quick Lane. This ensures all repair orders created on this workstation are flagged as **Q** for Quick Lane.

1. Click **Miscellaneous Parameters** on the Service Writing System Setup menu. The Miscellaneous Parameters screen appears.

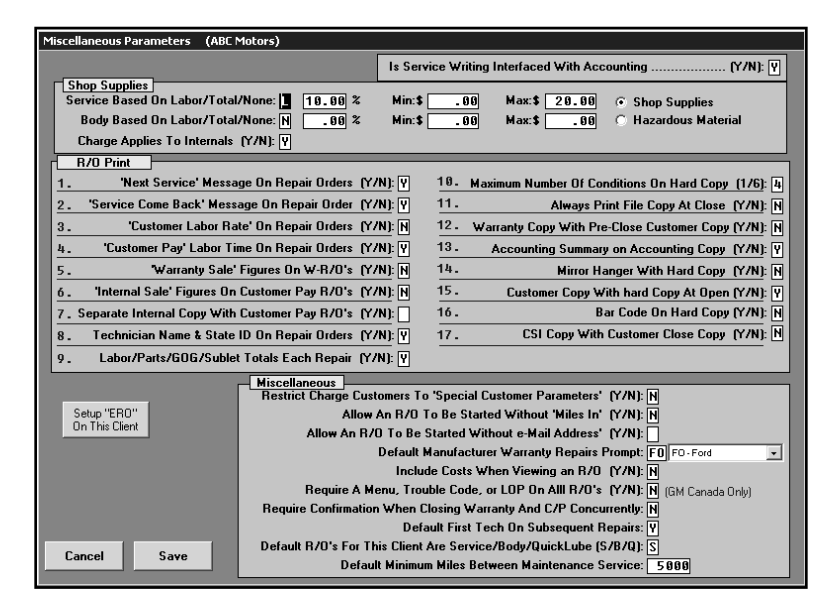

2. Under the **Miscellaneous** section of the screen, type **Q** in the **Default R/O's For This Client Are Service/Body/Quick Lube {S/B/Q}** field.

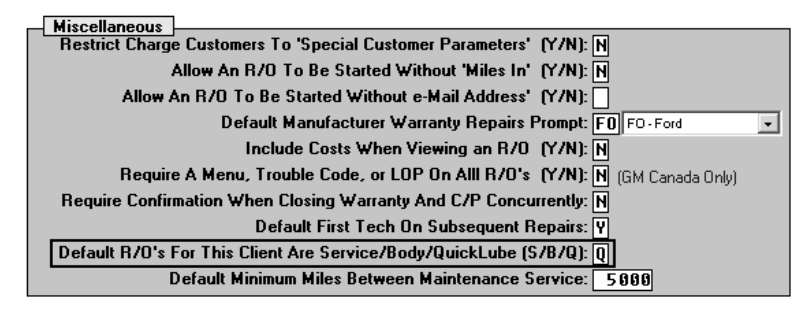

3. Click **Save** to save the setting. The system returns you to the System Setup menu.

## **Defining Repair Discounts**

It may be useful at this time to create discounts for Quick Lane services to ensure consistent pricing. For example, you could create a repair discount that prices an oil change at \$25.95. When you apply the discount to a repair, it automatically adjusts the repair totals to the specified price or by the specified discount percentage.

- 1. Click **Define Discounts** on the Service Writing System Setup menu.
- 2. Use the **Discount Repair** section to create a discount that applies to a specific repair order.
- 3. When creating the discount, you determine how the discount is applied to the labor and parts. You also specify the general ledger accounts used to post the discounts.

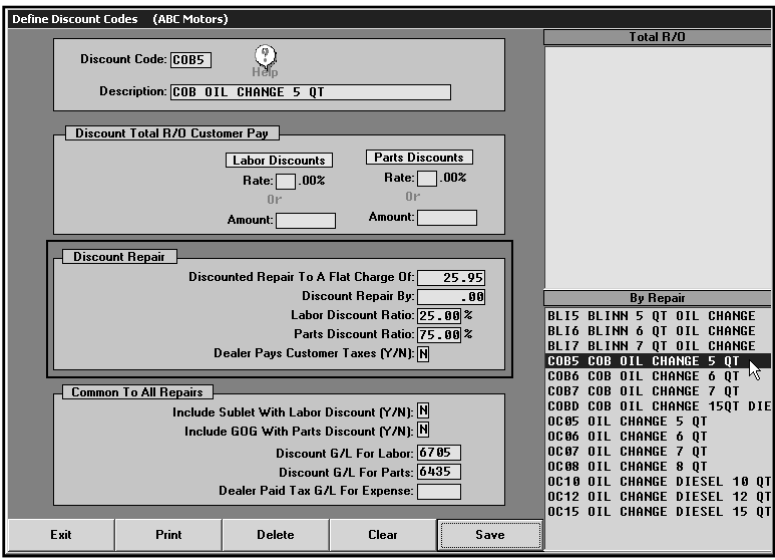

### **Creating Trouble Codes and FasQuotes**

You must flag any Trouble/Condition Codes and/or Service FasQuote Operations that are used for Quick Lane. This ensures the Quick Lane repairs are properly flagged **Q** when you apply a Quick Lane code to a repair. This is important because this flag determines how the repairs are updated to Accounting and how the sales are pulled to reports.

#### **Flagging Trouble/Condition Codes**

- 1. Click **Trouble/Condition Codes** on the Service System Setup menu. The Trouble/Fail Codes screen appears.
- 2. Verify that all codes used for Quick Lane contain **Q** in the **Repair Is Usually** field.

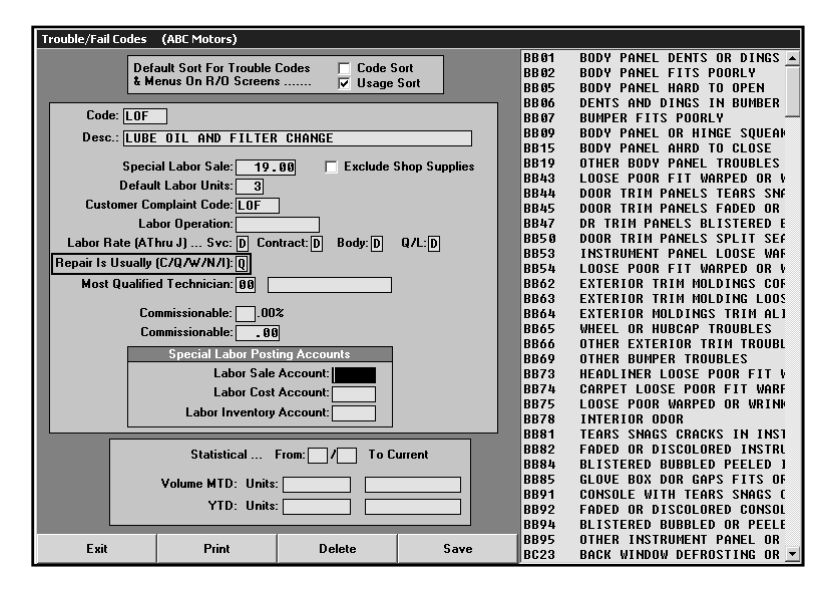

#### **Flagging Service FasQuote Operations**

- 1. Click **Service FasQuotes** on the Service Writing main menu.
- 2. Click **Enter FasQuote Operations**. The Enter FasQuote Service Op's screen appears.
- 3. Verify that all FasQuotes operations used for Quick Lane contain **Q** in the **Cust/Warr/Int/QkLube** field.

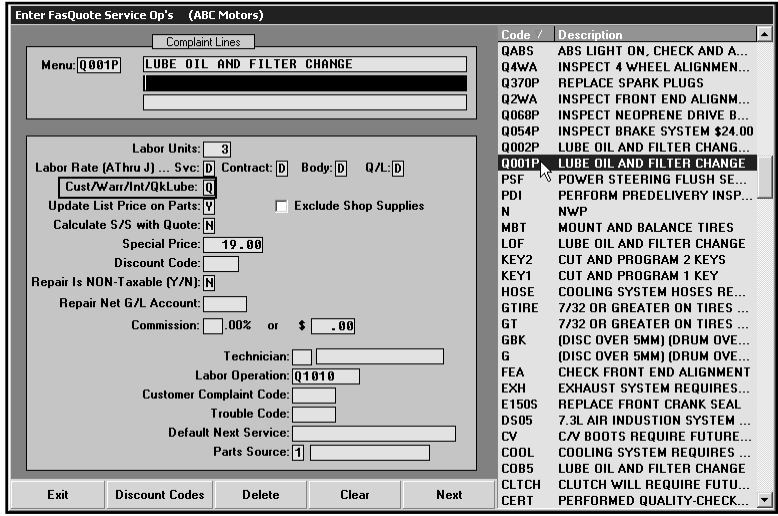

### **Building the Quick Lane Inventory**

The next step will be to set up the parts portion of Quick Lane operations. With segregated Quick Lane, it will be necessary to segregate the Quick Lane parts inventory from the primary parts inventory. First, it will be necessary to determine what parts are to be included and controlled within this inventory. Once established, it will be necessary to determine how these parts will be receipted within the Quick Lane inventory—either moved from the primary parts inventory or purchased separately and applied to the Quick Lane inventory. If moved from the primary inventory, a parts counter slip will be processed for accounting purposes. If purchased separately, an outside purchase order will be used.

Once this is established, enter the starting inventory using the **Quick Lube** option in the Parts Special Inventories. This setup allows some control of price changes by the Parts Department or allows the Quick Lane manager to control pricing depending on your dealership's policies.

The Quick Lane purchases are then managed by editing quantities on the Quick Lube Parts Inventory screen when purchases are made. Sales will relieve quantities as items are sold. Inventory validation can be performed by printing a list and then performing an audit at any given time. Autosoft recommends you validate the inventory regularly, generally when stock is replenished.

- 1. Click **Parts** on the Autosoft DMS main menu
- 2. Click **Special Inventories**.
- 3. Click **Quick Lube Parts**. The Quick Lube Parts Inventory screen appears.
- 4. Add all the Quick Lane parts. This creates the Quick Lane inventory you will use to add parts to repair orders.

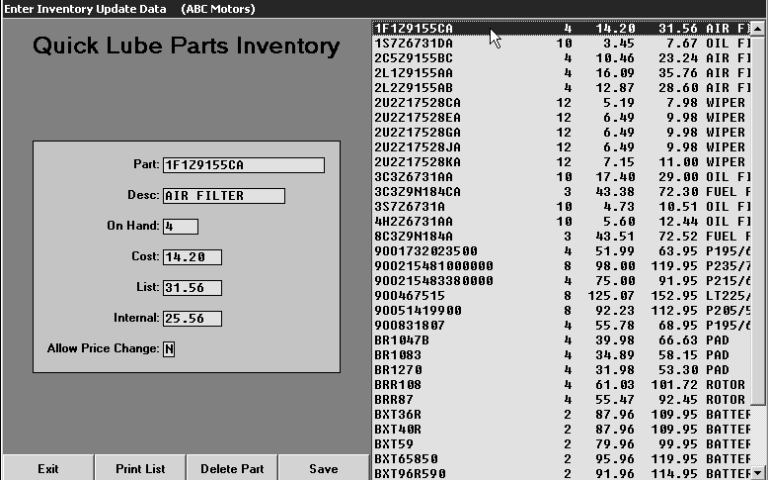

### **Generating Quick Lane Repair Orders**

Once these setup have been completed, Quick Lane is ready to start operations.

- 1. Click **Service** on the Autosoft DMS main menu, and then click **Repair Orders**.
- 2. Click **Start Repair Order**. Follow normal procedures for generating a repair order. The **Service/Body/Contract/Quick Lube {S/B/C/Q}:** field will default to **Q**.

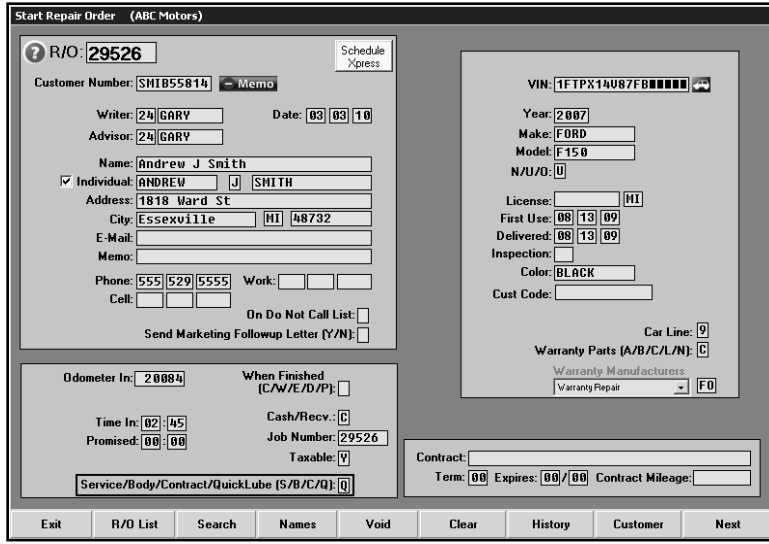

3. Click **Next** once all data on Start Repair Order screen is complete. This advances you to the Enter Conditions screen. On this screen, use the **Menus** button to apply the FasQuotes or the **Fail Codes** button to apply Trouble/Condition Codes. If your codes are set up correctly, the **C/W/I/Q** field will default to **Q**.

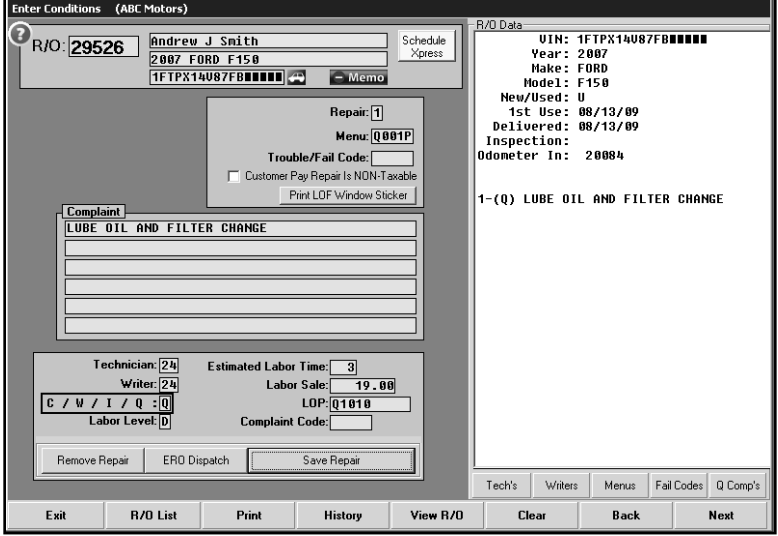

**Note:** Other types of repairs may be added to this R/O in the case of up sales to the Service Department or if warranty repairs are required. All repairs will post to the correct accounts and appear correctly on reports. If Ford requires separate repair orders for these instances, create a continuation R/O using the **Continuations** option on the Repair Orders menu.

4. Quick Lane parts will be applied to the repair order on the Close Parts screen using the **Quick Lane Parts** button.

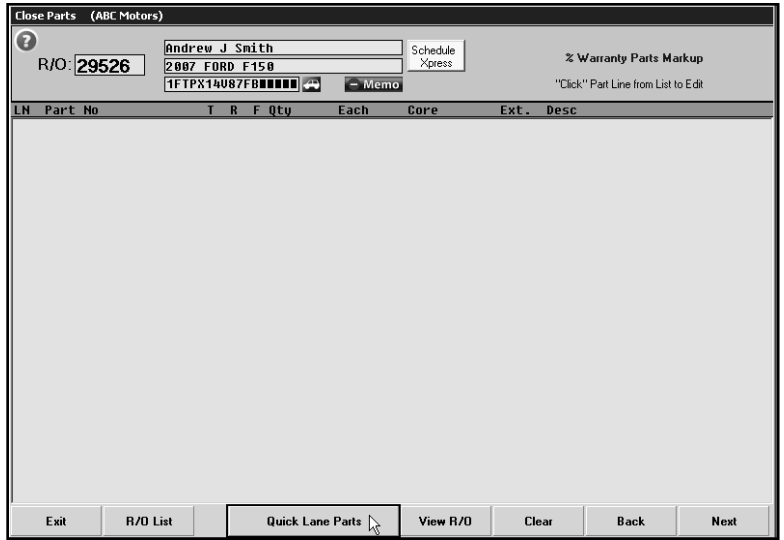

5. This pulls all the Quick Lane parts you added to the Quick Lube inventory. Add the required parts.

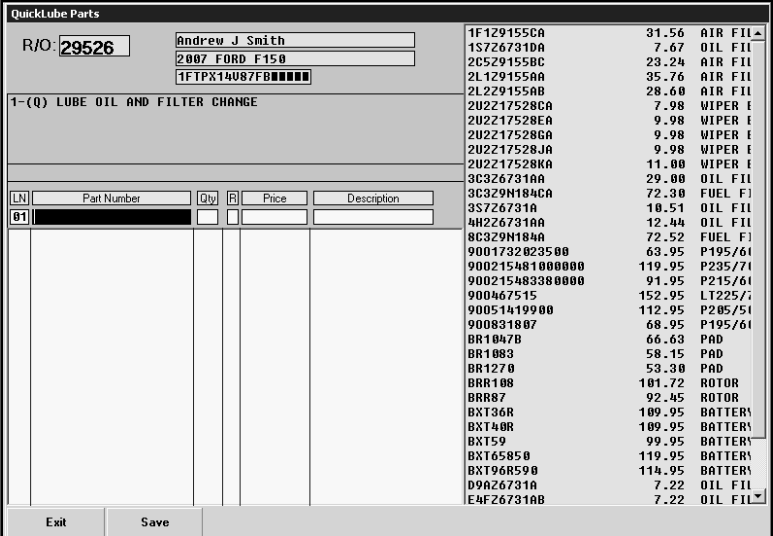

6. Once repairs are completed, process the repair order through to the Review & Print screen. At this time, you will use the **Discounts** button on the Review & Print screen to apply any discounts to the Quick Lane repairs. Using discounts makes it easy to ensure consistent pricing for Quick Lane repairs. The system will use the setup for the selected discount code to discount the repair to a certain dollar amount or by a certain percentage.

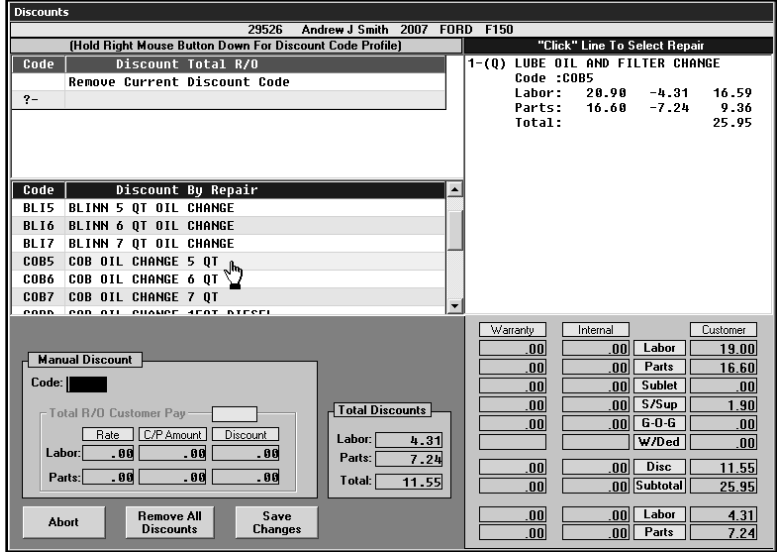

7. Once the discounts have been applied and the repair totals are correct, close repair order or send it to the Cashier for closing.

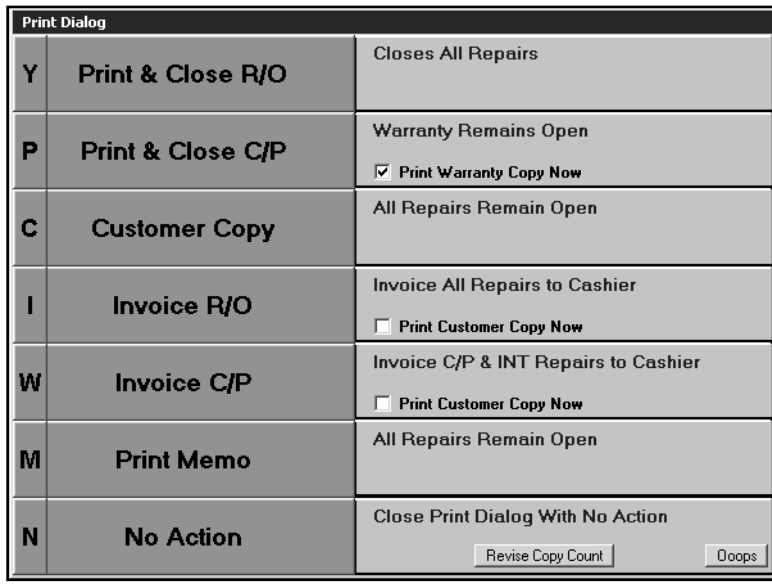

## **Updating Repair Orders**

The Daily R/O Update sends the closed repair orders to the Accounting module. The repair orders are closed in Accounting and updated to the books. The system uses the Integrated Service Setup in the Accounting module to determine which sales update to which accounts. The Quick Lane repair orders are flagged **Q**; therefore, the sales on these repair orders are updated based on the Q parameter set.

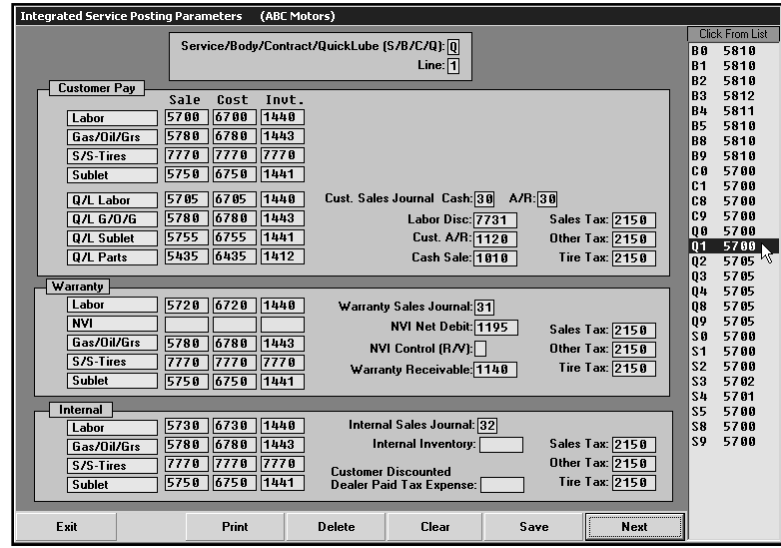

## **Printing Reports**

Some service reports (for example the Service Writer Analysis report) allow you to specify which departments you want to include on the report. To print reports for Quick Lane, you will select **Quick Lube**. The system generates the report for all repair orders and repairs that have been flagged **Q** for Quick Lane.

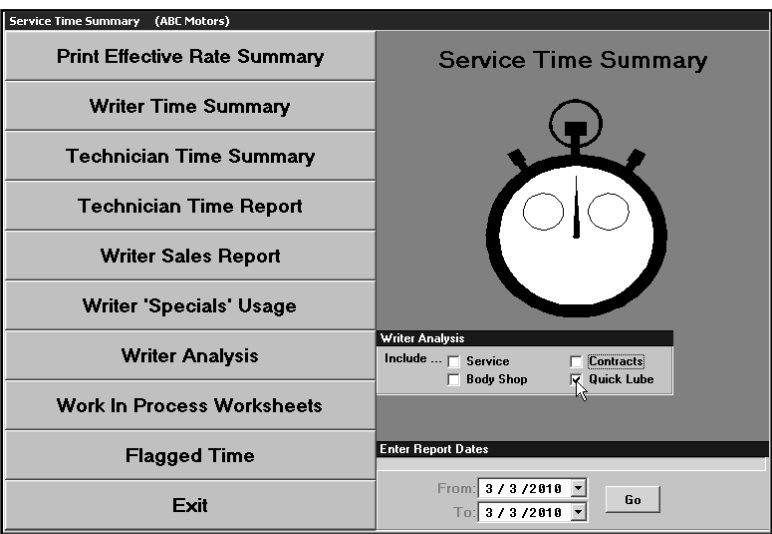

## <span id="page-13-0"></span>**Integrated Quick Lane**

As an integrated part of the Service Department, the Quick Lane operations are treated as a specific repair type added to a repair order, and the work is completed by any or all technicians in the Service Department. Parts required for the Quick Lane repairs are applied from the primary parts inventory through the Parts Inventory module.

## **Completing Accounting Setup**

The first step in the Quick Lane setup is to assign the correct accounts in the Accounting Integrated Service Setup. This setup ensures that Quick Lane repairs post to the appropriate general ledger accounts and that the sales pull to the correct portion of the Ford financial statement. This is also important to ensure accurate reports for your Quick Lane.

- 1. Click **Accounting** on the DMS main menu.
- 2. Click **Setup** on the Dealership Accounting menu.
- 3. Click **Integrated Service Sales** on the System Setup menu, and then click **Service Labor Sales**.
- 4. Verify that the posting parameters for any **S** lines (S1, S2, etc) contain the correct accounts. Verifying that the various pay types (customer pay, warranty, and internal) are directed to the correct accounts ensures that individual repair types will update correctly on mixed repair orders. It is also important to verify that the correct accounts are specified for Quick Lane labor, gas-oil-grease, sublet, and parts since these are the accounts that will be used to post Quick Lane repairs (individual repairs flagged **Q** for Quick Lane).

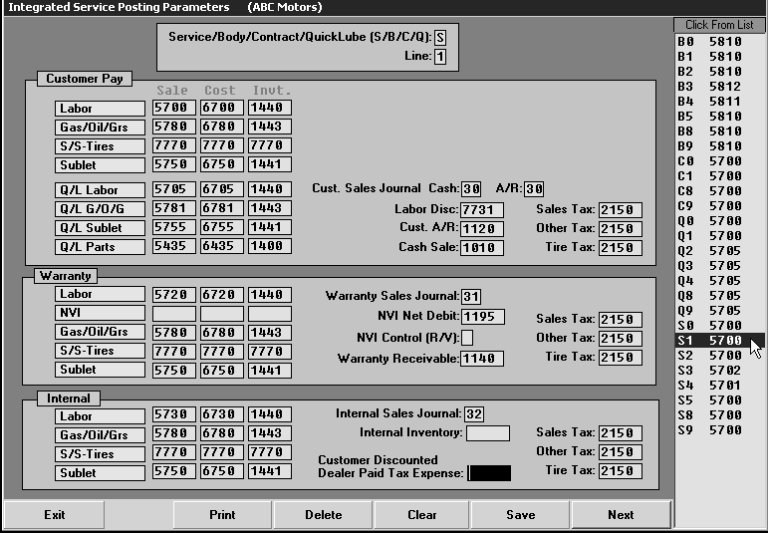

#### **Miscellaneous Parameters**

The workstation(s) in the Service Department should be set to default all repair orders to **S** for Service. Since Quick Lane is an integrated part of the Service Department, repair orders will be flagged as **S**.

- 1. Click **Service** on the Autosoft DMS main menu, and then click **System Setup**.
- 2. Click **Miscellaneous Parameters** on the System Setup menu. The Miscellaneous Parameters screen appears.

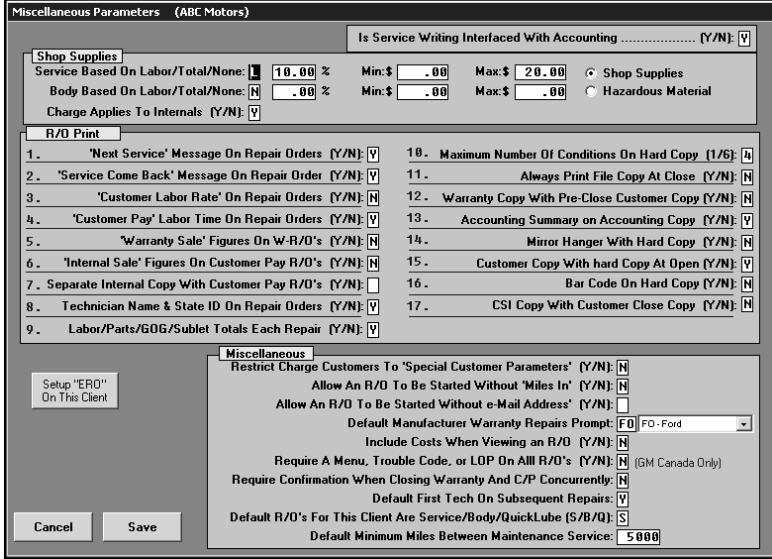

3. Under the **Miscellaneous** section of the screen, type **S** in the **Default R/O's For This Client Are Service/Body/Quick Lube {S/B/Q}** field.

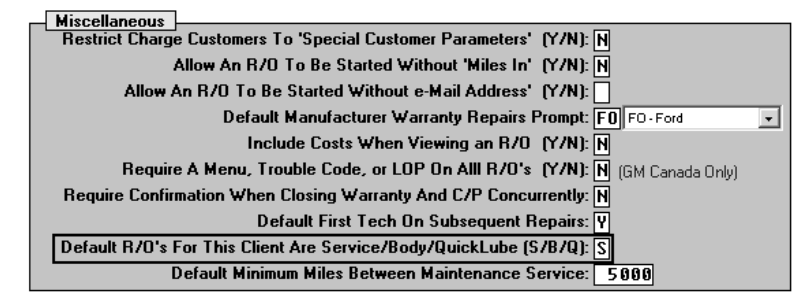

4. Click **Save** to save the setting. The system returns you to the System Setup menu.

## **Defining Repair Discounts**

It may be useful at this time to create discounts for Quick Lane services to ensure consistent pricing. For example, you could create a repair discount that prices an oil change at \$25.95. When you apply the discount to the Quick Lane repair, it automatically adjusts the repair totals to the specified price or by the specified discount percentage.

- 1. Click **Define Discounts** on the Service Writing System Setup menu.
- 2. Use the **Discount Repair** section to create a discount that applies to a specific repair order.
- 3. When creating the discount, you determine how the discount is applied to the labor and parts. You also specify the general ledger accounts used to post the discounts.

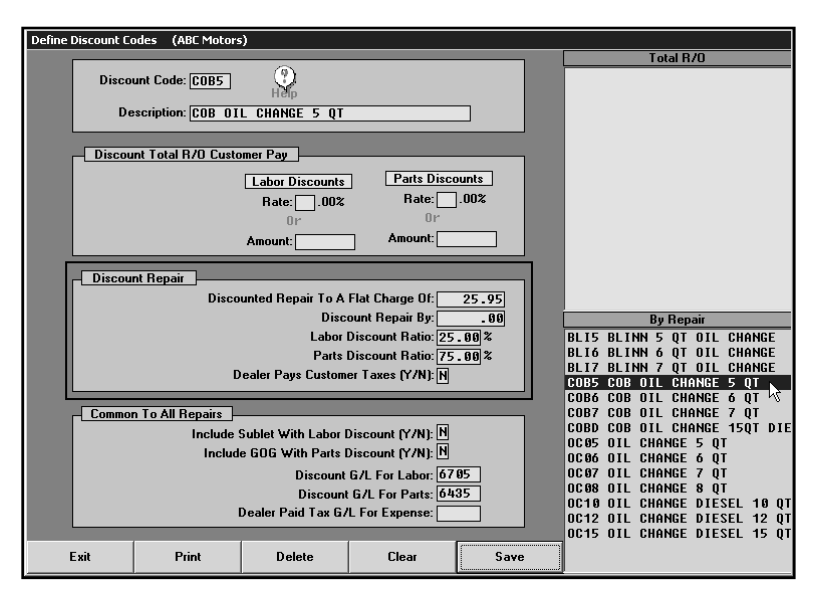

## **Creating Trouble Codes and FasQuotes**

You must flag any Trouble/Condition Codes and/or Service FasQuote Operations that are used for Quick Lane. This ensures the Quick Lane repairs are properly flagged **Q** when you apply a Quick Lane code to a repair. This is important because this flag determines how the repairs are updated to Accounting and how the sales are posted to reports.

#### **Flagging Trouble/Condition Codes**

- 1. Click **Trouble/Condition Codes** on the Service System Setup menu. The Trouble/Fail Codes screen appears.
- 2. Verify that all codes used for Quick Lane contain **Q** in the **Repair Is Usually** field.

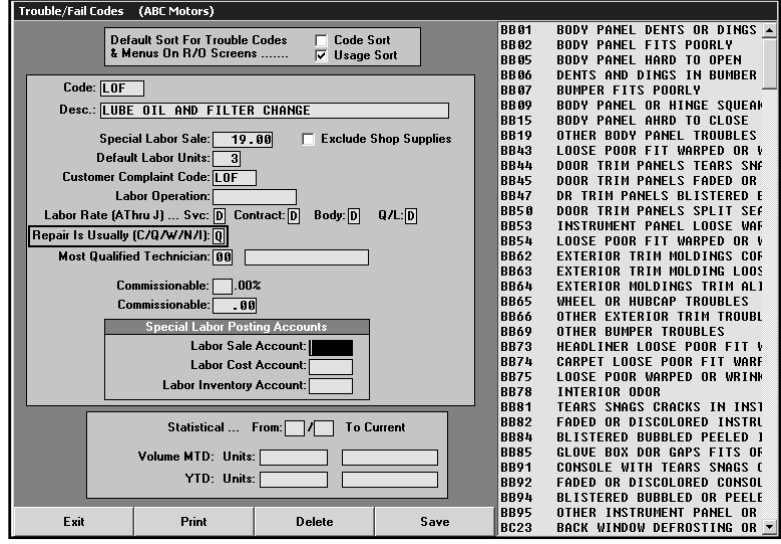

#### **Flagging Service FasQuote Operations**

- 1. Click **Service FasQuotes** on the Service Writing main menu.
- 2. Click **Enter FasQuote Operations**. The Enter FasQuote Service Op's screen appears.
- 3. Verify that all FasQuotes operations used for Quick Lane contain **Q** in the **Cust/Warr/Int/QkLube** field.

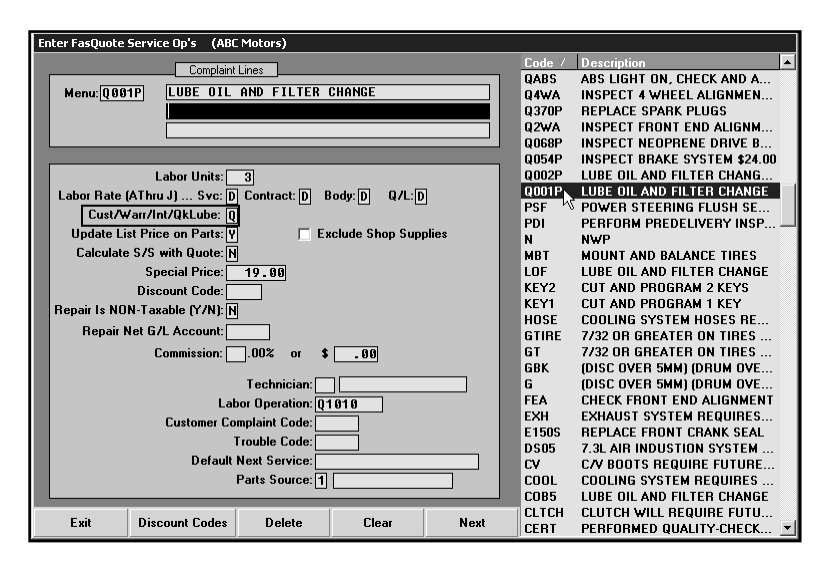

#### **Generating Repair Orders**

- 1. Click **Service** on the Autosoft DMS main menu.
- 2. Click **Repair Orders**.
- 3. Click **Start Repair Order**. The Start Repair Order screen appears. Follow normal procedures for generating a repair order. The **Service/Body/Contract/Quick Lube {S/B/C/Q}:** field will default to **S**. This field can be edited if a different repair order type is required.

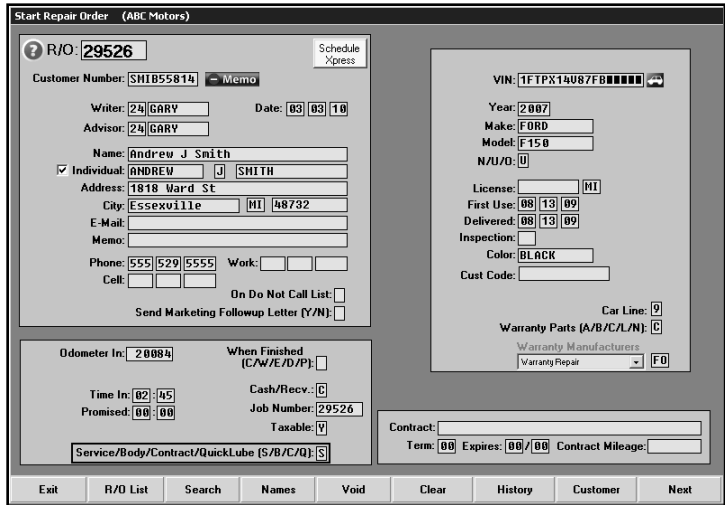

4. Click **Next** once all data on Start Repair Order screen is complete. This advances you to the Enter Conditions screen. On this screen, use the **Menus** button to apply the FasQuotes or the **Fail Codes** button to apply Trouble/Condition Codes. If your codes are set up correctly, the **C/W/I/Q** field will default to the correct pay type. For Quick Lane repairs, this should be **Q**.

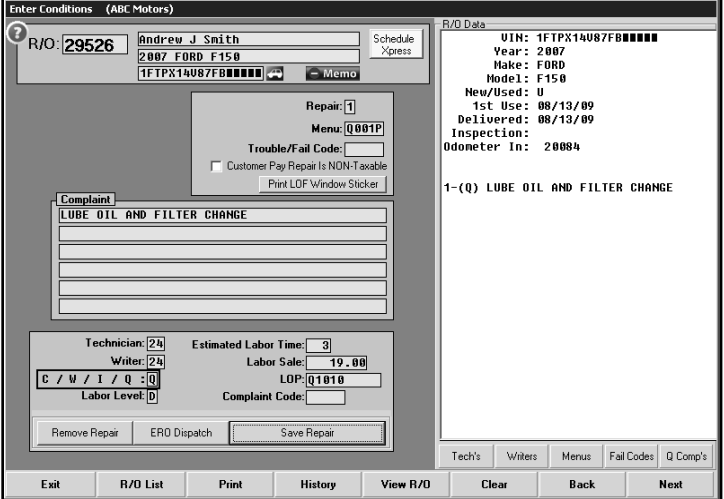

**Note:** Other types of repairs may be added to this R/O in the case of up sales to the Service Department or if warranty repairs are required. All repairs will post to the correct accounts and appear correctly on reports. If Ford requires separate repair orders for these instances, create a continuation R/O using the **Continuations** option on the Repair Orders menu.

5. Quick Lane parts will be applied to the repair order through the Parts Inventory module on the Service R/O Parts screen in the same manner that any other part would be added to the R/O.

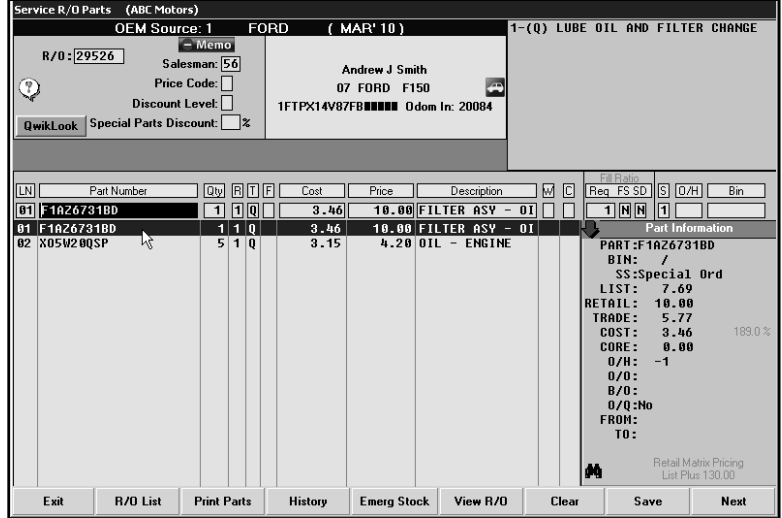

8. Once repairs are completed, process the repair order through to the Review & Print screen. At this time, you will use the **Discounts** button on the Review & Print screen to apply any discounts to the Quick Lane repairs. Using discounts makes it easy to ensure consistent pricing for Quick Lane repairs. The system will use the setup for the selected discount code to discount the repair to a certain dollar amount or by a certain percentage.

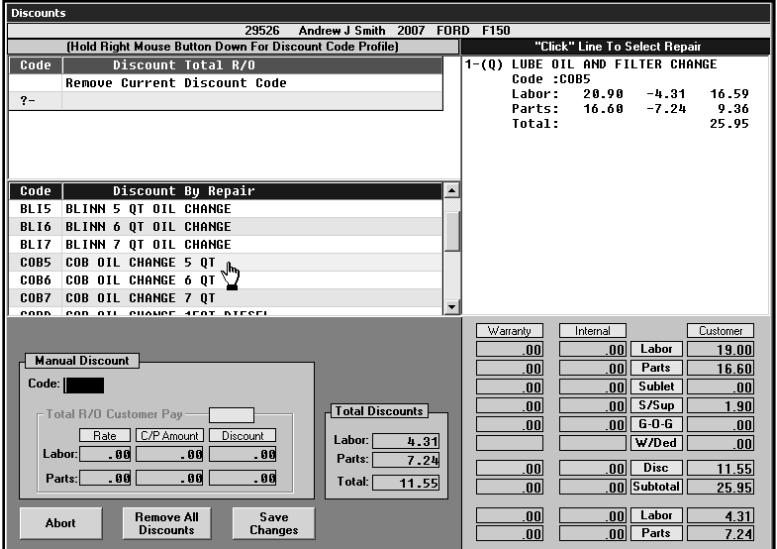

9. Once the discounts have been applied and the repair totals are correct, close repair order or send it to the Cashier for closing.

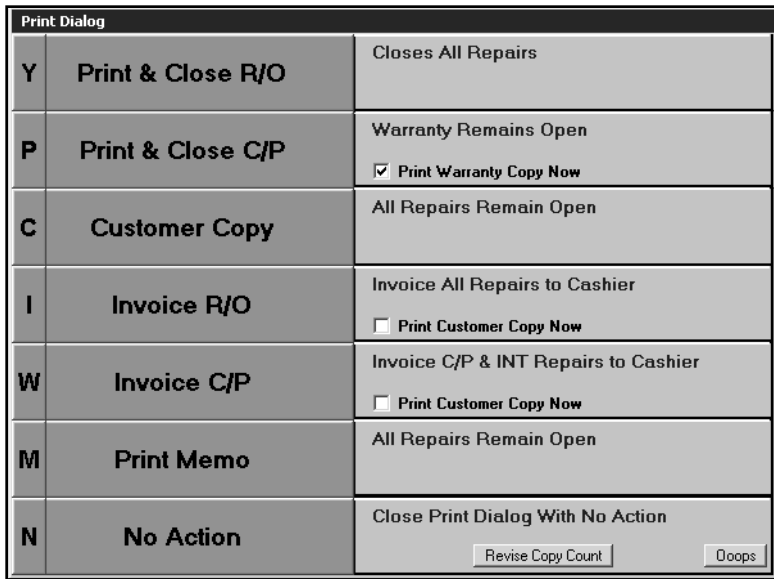

### **Updating Repair Orders**

The Daily R/O Update sends the closed repair order to the Accounting module. The repair orders are closed in Accounting and updated to the books. The system uses the Integrated Service Setup in the Accounting module to determine which sales update to which accounts. The Quick Lane repairs are flagged **Q**; therefore, the sales for these repairs are updated based on the accounts added for the Quick Lane section of the corresponding S line used for the repair order.

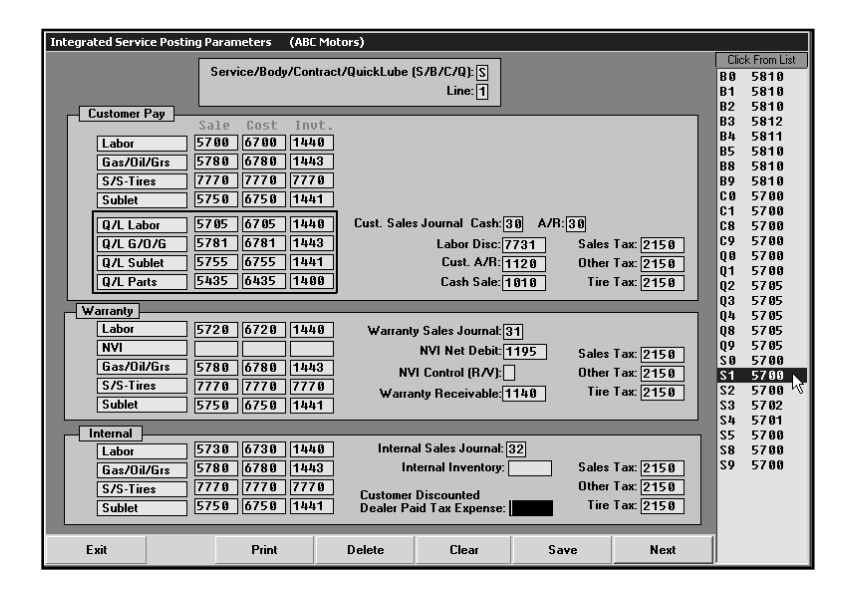

## **Printing Reports**

Some service reports (for example the Service Writer Analysis report) allow you to specify which departments you want to include on the report. To print reports for Quick Lane, you will select Quick Lube. The system generates the report for all repair orders and repairs that have been flagged **Q** for Quick Lane.

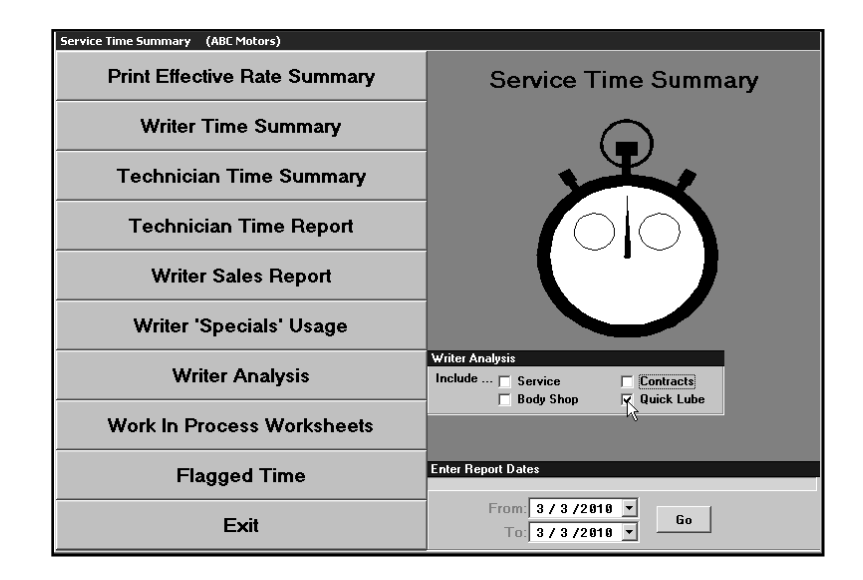

# **Conclusion**

It is possible to use a combination of these two processes to best meet your dealership's individual requirements. It is important to complete the necessary setup and ensure the repair order and repairs are properly flagged. This ensures accurate books and reports.